## BWPOST.digital: Anleitung

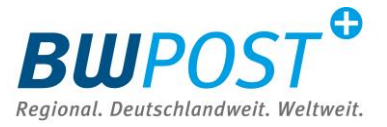

## Richtige Erstellung von PDF-Dateien aus Word - Einbettung von Schriften

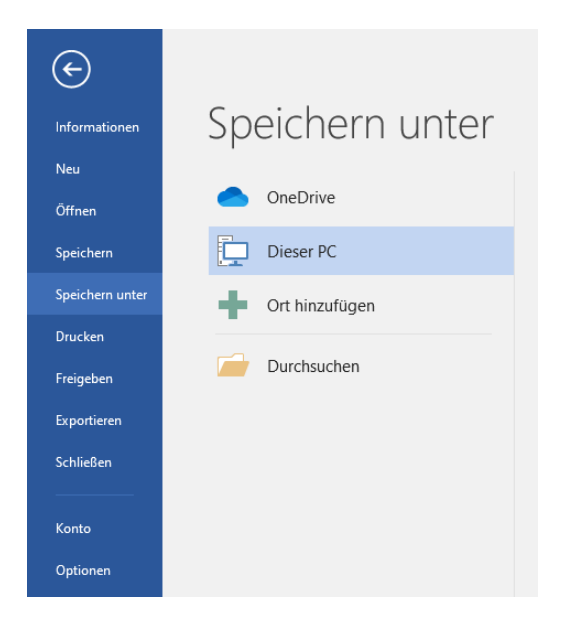

- 1. Klicken Sie in Ihrem Word-Dokument auf "Datei speichern unter"
- 2. Wählen Sie als Dateityp "PDF" aus

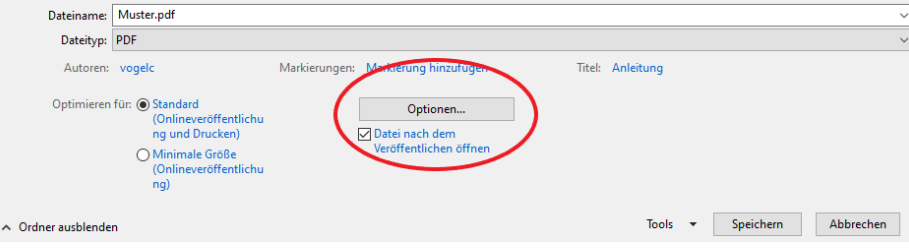

3. Klicken Sie auf "Optionen"

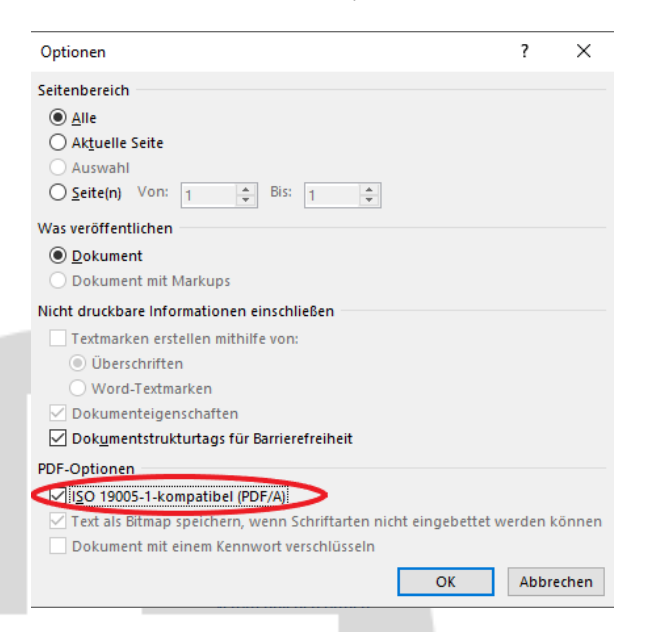

- 4. Setzen Sie einen Haken bei "ISO 19005-1-kompatibel (PDF/A)"
- 5. In der erstellten PDF/A Datei sind nun alle Schriften eingebettet und das Dokument kann reibungslos gedruckt und verarbeitet werden